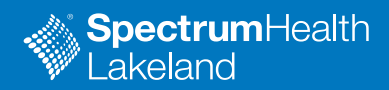

Thank you for scheduling a Video Visit with your provider. Please follow the guidelines and the instructions below to have the best experience with your Video Visit.

- Please download Cisco Webex Meetings on your device at your earliest convenience. Preferably, greater than 24 hours in advance of your Video Visit. Instructions below.
- If you experience difficulties downloading the application, please call your provider's office.
- Please make sure that the visit occurs in an environment that allows to appropriately protect your privacy. Examples would include an office, your home or in a parked car.
- Be sure to join the meeting 15 minutes before your scheduled time; otherwise, your appointment may be cancelled. You cannot join sooner than 15 minutes prior to your appointment time.
- As it is important for us to care for all our patients in a timely matter, we are asking you to make sure that you are prepared for this visit: please follow the step-by-step instructions below and ensure you have Cisco WebEx Meetings installed prior to your visit

#### **Step 1:**

Download the **WebEx** Meetings app from the app store. This is a free application.

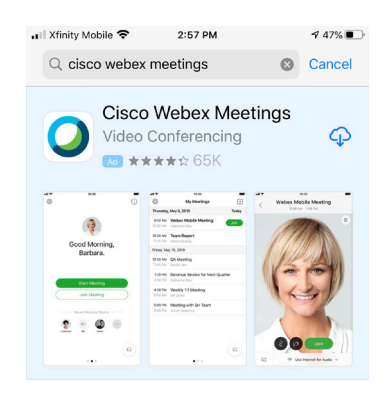

## **Step 2:**

Once downloaded, click **open**. This will pull up the apps homepage.

#### **Step 3:**

From your email find the message with the invite for a WebEx meeting (virtual visit).

**Click** "Join the meeting" link

#### Hi Ken O'Neill,

Jeff Grossman is inviting you to this WebEx meeting:

#### **Test Virtual Meeting Appointment** Host: Jeff Grossman

When it's time, join the meeting from here: **Join the meeting** 

When: Friday, March 20, 2020, 2:30 pm (1 hr), Eastern Daylig

Access Information

Meeting Number: 995 865 659

Password: (This meeting does not require a password.)

## **Video Visit on your Apple Device**

#### **Step 4:**

This will bring you to the Webex meeting. A connecting icon may pop-up on your mobile device as it switches to the Webex app.

## **Step 5:**

If this is your first time connecting to Webex it will ask for microphone access.

**Click OK.**

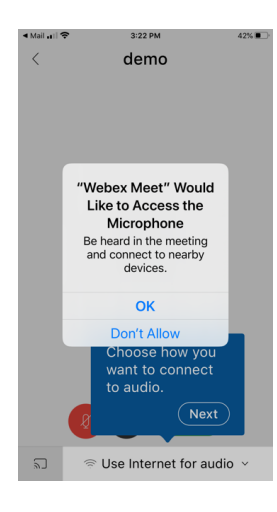

#### **Step 6:**

If this is your first time connecting to Webex it will ask for Camera access.

**Click OK.** 

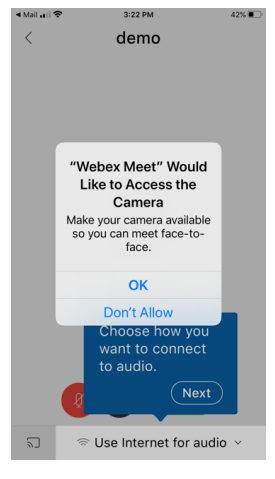

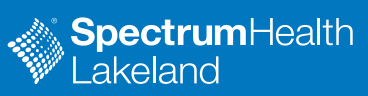

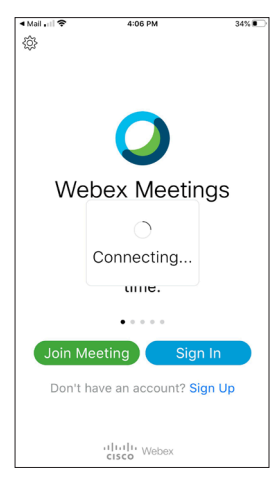

# **Video Visit on your Apple Device**

## **Step 7:**

If this is your first time connecting to Webex it will ask you to "choose how you connect to audio".

#### **Click NEXT**

If this is your first time connecting to Webex it will show "connect to a video device or webex share device".

**Click OK.** 

**Step 8:** 

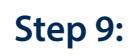

Options to join audio connection will be

- 1. Use Internet for audio
- 2. Call Me
- 3. Call In
- 4. Don't connect audio

Select **Use Internet for audio.**

**\*Patients must connect using the "Use Internet for audio" option, or audio will not work.** 

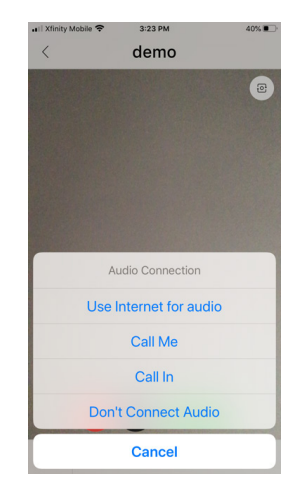

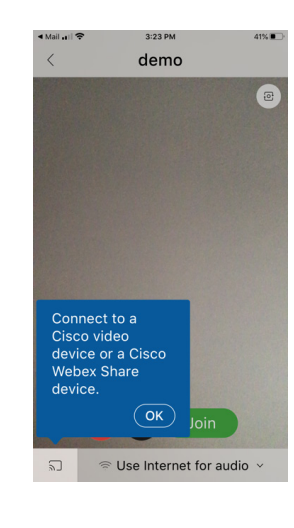

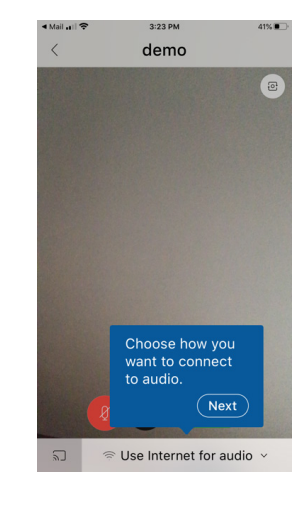

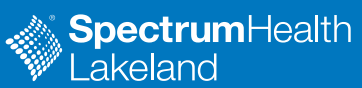

Virtual Health: Preparing for your

# **Video Visit on your Apple Device**

#### **Step 10:**

Click the green **Join** to connect to your Webex meeting.

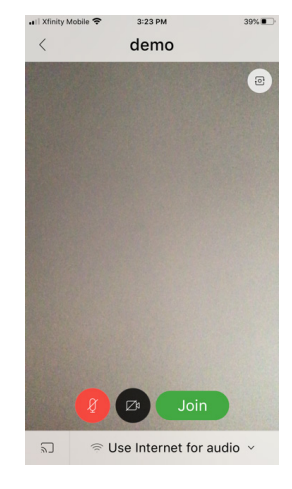

#### **Step 11:**

Microphone and camera icons will be **black** when they are sending sound and video.

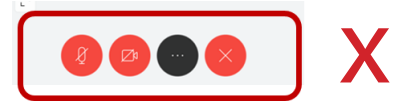

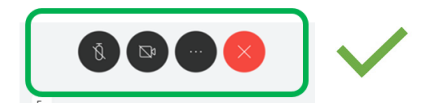

#### **Not sending audio or video. Sending audio and video.**

## **Step 12:**

If necessary, tap on a red icon to active video. Click S**tart My Video.** 

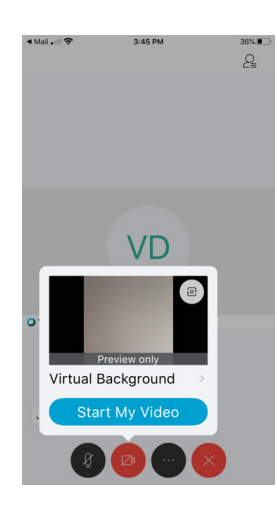

## **Step 13:**

To end meeting click on the red 'X'.

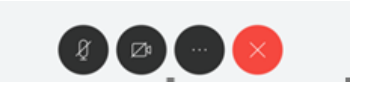

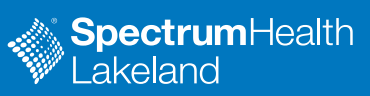